# Creating and Sending Evaluation Email Announcements in Fval25

• Click here to view related articles.

You can use Eval25 configuration tools to create and send email announcements to students, instructors, and academic administrators. These announcements can be sent on demand, on specific term and session dates, or when specific evaluation events take place.

Create new announcements from scratch or by copying existing announcements. Once created, existing announcements can be edited up until they are sent. Add/remove text, adjust the formatting, add images or links, or even insert data fields to customize your announcements for recipients.

#### In This Article:

- Creating a New Announcement
- Announcement Send Settings
- Viewing Sent Announcements
- Data Field Options

# Creating a New Announcement

# 1. Choose Announcements From the Configuration Menu

#### Select the Term and Session and Create an Announcement

- Select the term you want to create an announcement for from the dropdown list and click Edit.
  - o The Announcements table displays the To field, Send Date, Status, Number Sent / Failed, and Subject of each announcement already created.
- If the term has sessions, select the session you want to create an announcement for from the Session dropdown list. This list doesn't appear for terms without sessions.
  - · Note: If you don't select a session, the announcement you create will apply to all sessions for the selected term.
- Click New Announcement.

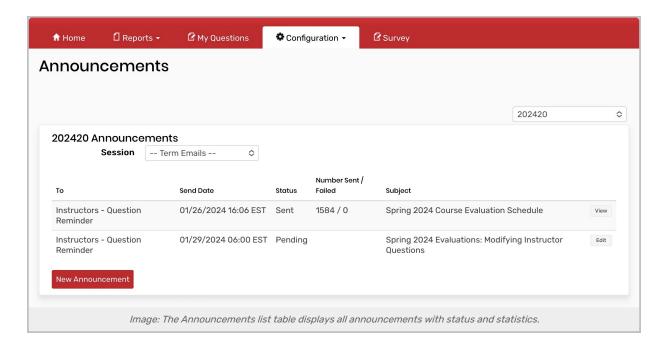

## 3. Fill out the Announcement Fields

- Term Reflects the term chosen in step 3
- To Who the announcement will be sent to
- When The date the announcement will be sent
  - For more information on what each dropdown option means, please see the Announcement Send Settings
    in the next section.
- Date (only available if When is set to Custom) Custom sending date
- Time (only available if When is set to Custom) Custom sending time
- From The email address that the announcement will be sent from.
  - The system saves this email address to the "From" selection list when the announcement is sent for the first time.
- Subject The subject line of the email announcement

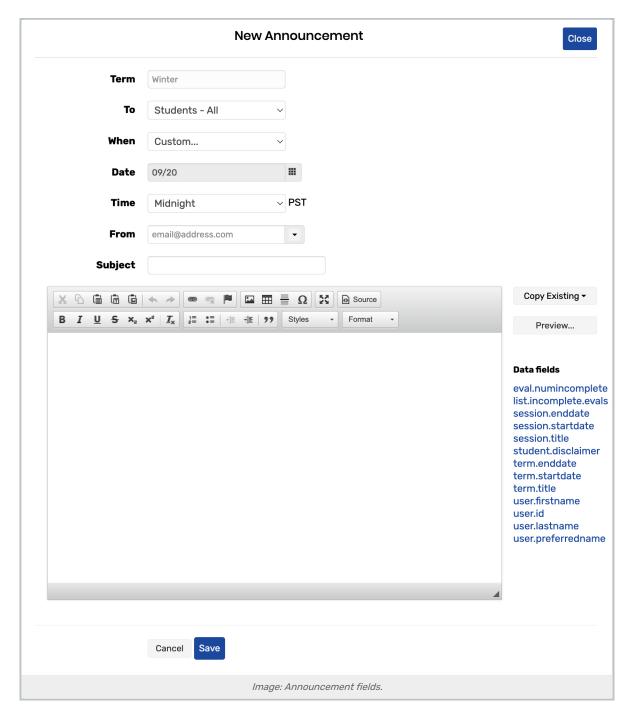

- Edit the body of the email.
  - Data Fields Use any of the data fields listed to the right in the body and/or subject line. Place your text cursor and click the appropriate data field to place it at your text cursor position.
    - Avoid the use of list data fields, such as list.incomplete.evals , in the subject line.
    - For more information on what each data field option means, please see the Data Field Options at the bottom of the page
  - Source: Edit the HTML directly by clicking Source at the top left of the editing window. Click Source again
    to switch back to rich text format.

### Copyright CollegeNET, Page 3

This content is intended only for licenced CollegeNET Series25 customers. Unauthorized use is prohibited.

Copy Existing: Copy the body of an existing announcement of the same type as the one you are creating
by selecting it from the Copy Existing dropdown list. This overwrites any text you previously entered.

#### 4. Preview and Save the Announcement

- Click **Preview** to preview your announcement.
  - o Click Send to... to send the preview announcement to yourself.
  - When you're done previewing, close the window.
    - When you have finished creating your announcement, click Save. The announcement will be sent at the specified date/time.

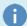

#### Note

You can view and/or edit announcements until they've been sent by clicking Edit next to the announcement on the Announcement page. After the announcement is sent it can no longer be edited. You can delete an announcement by opening it for edit and clicking **Delete**, then **OK** to confirm.

# **Announcement Send Settings**

### Students - All

- Acknowledgement The announcement will be sent once per day to students who have submitted one or more
  evaluations on that day.
- Evaluation Start The announcement will be sent when the evaluation term or session begins.
- Evaluation End The announcement will be sent when the evaluation term or session ends.
- Reports The announcement will be sent to students when reports are available for review.
- Custom The announcement will be sent at the date and time specified.
- Now The announcement will be sent immediately upon save.
- Relative The announcement can be sent at a relative time. For example, in the Start option, you could enter "5
  days before an Evaluation End at midnight" for an announcement send date and time. Please note that if the
  relative date has passed, the system will not treat the date as valid and will not send the email. More information
  about configuring this option can be found here.

### Students - Incomplete

(Students who haven't completed all of their evaluations)

- Custom The announcement will be sent at the date and time specified.
- Now The announcement will be sent immediately upon save.

### Instructors - All

• Evaluation Start - The announcement will be sent when the evaluation term or session begins.

- Evaluation End The announcement will be sent when the evaluation term or session ends.
- Reports The announcement will be sent to instructors when reports are available for review.
- Custom The announcement will be sent at the date and time specified.
- Now The announcement will be sent immediately upon save.
- Relative The announcement can be sent at a relative time. For example, in the Start option, you could enter "5
  days before an Evaluation End at midnight" for an announcement send date and time. Please note that if the
  relative date has passed, the system will not treat the date as valid and will not send the email. More information
  about configuring this option can be found here.

### Instructors - Questions Reminder

(Instructors who have created questions for the courses they teach)

- Custom The announcement will be sent at the date and time specified.
- Now The announcement will be sent immediately upon save.
- Administrators Custom The announcement will be sent at the date and time specified.
- Now The announcement will be sent immediately upon save.

### **Administrators**

- Custom The announcement will be sent at the date and time specified.
- Now The announcement will be sent immediately upon save.

### **Users - Flagged Comments**

(Any users that have flagged comments for review in the given term)

• Now - The announcement will be sent immediately upon save.

# **Viewing Sent Announcements**

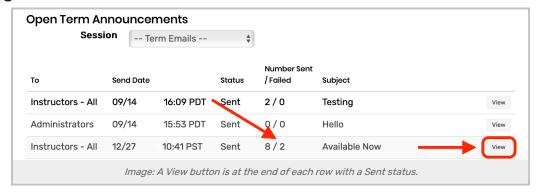

Any announcement with a Status of Sent can be seen by using the **View** button at the end of its row. The announcement will open under the table of listed announcements with details of each setting and the content of the announcement.

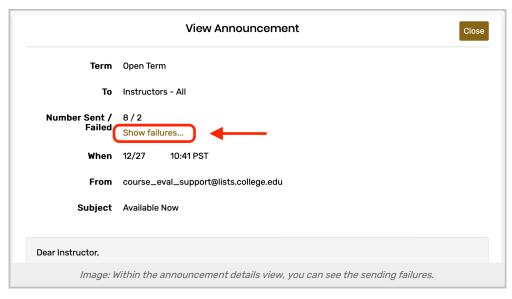

Within those details, if an announcement includes any sending failures, you can view those in the details view by using the **Show failures...** link to open the detail.

# **Data Field Options**

| The data field             | Will insert                                          |
|----------------------------|------------------------------------------------------|
| course.name                | The name of the course                               |
| course.number              | The number of the course                             |
| department.code            | The department code of the course                    |
| eval.numincomplete         | The number of incomplete evaluations for the student |
| list.course.completedtoday | A list of course evaluations completed today         |
| list.courses.taught        | A list of courses being evaluated                    |
| list.incomplete.evals      | A list of incomplete evaluations                     |
| session.enddate            | The evaluation session's end date                    |
| session.startdate          | The evaluation session's start date                  |
| session.title              | The evaluation session's title                       |
| student.disclaimer         | The student anonymity disclaimer                     |
| term.enddate               | The evaluation term's end date                       |
| term.startdate             | The evaluation term's start date                     |
| term.title                 | The evaluation term's title                          |
| user.firstname             | The recipient's first name                           |

## Copyright CollegeNET, Page 6

This content is intended only for licenced CollegeNET Series25 customers. Unauthorized use is prohibited.

# CollegeNET Series25 Help and Customer Resources

| The data field               | Will insert                    |
|------------------------------|--------------------------------|
| user.preferredname           | The recipient's preferred name |
| user.lastname                | The recipient's last name      |
| courses.taught.response.rate | The course's response rate     |